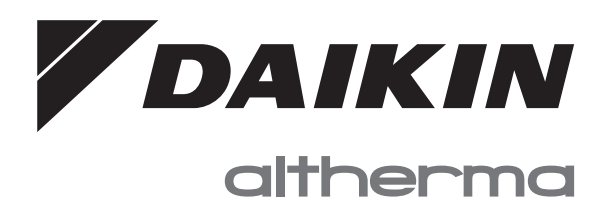

# **Operation manual**

**Daikin Altherma 3 M**

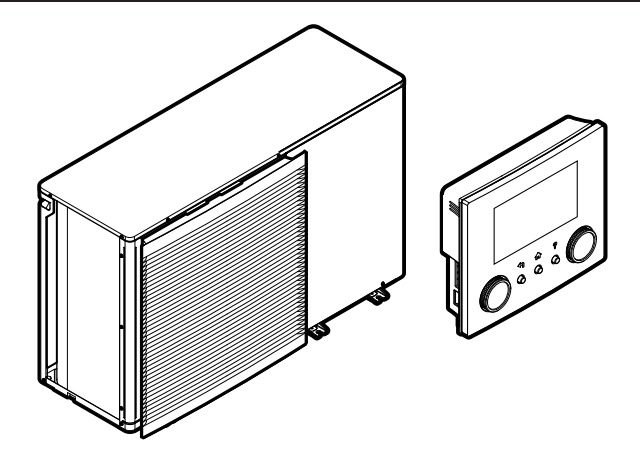

**EBLA09~16D▲V3▼ EBLA09~16D▲W1▼ EBLA09~16D▲3V3▼ EBLA09~16D▲3W1▼**

**EDLA09~16D▲V3▼ EDLA09~16D▲W1▼ EDLA09~16D▲3V3▼ EDLA09~16D▲3W1▼**

**▲= A, B, C, …, Z ▼= , , 1, 2, 3, …, 9**

Operation manual Daikin Altherma 3 M **English**

# **Table of contents**

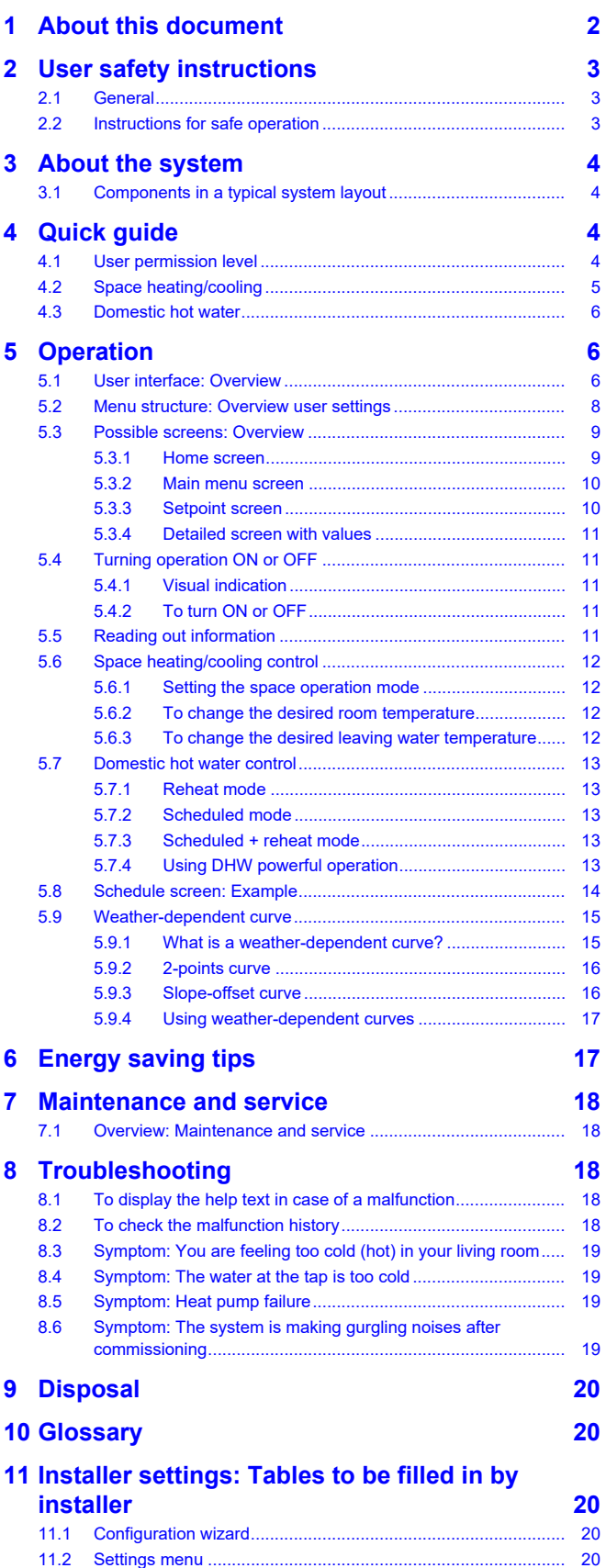

# <span id="page-1-0"></span>**1 About this document**

Thank you for purchasing this product. Please:

- Read the documentation carefully before operating the user interface to ensure the best possible performance.
- Request the installer to inform you about the settings that he used to configure your system. Check if he has filled in the installer settings tables. If NOT, request him to do so.
- Keep the documentation for future reference.

#### **Target audience**

End users

#### **Documentation set**

This document is part of a documentation set. The complete set consists of:

#### ▪ **General safety precautions:**

- Safety instructions that you must read before installing
- Format: Paper (in the box of the outdoor unit)

#### ▪ **Operation manual:**

- Quick guide for basic usage
- Format: Paper (in the box of the outdoor unit)

#### ▪ **User reference guide:**

- Detailed step-by-step instructions and background information for basic and advanced usage
- Format: Digital files on <https://www.daikin.eu>. Use the search function  $Q$  to find your model.

#### ▪ **Installation manual:**

- Installation instructions
- Format: Paper (in the box of the outdoor unit)

#### ▪ **Installer reference guide:**

- Preparation of the installation, good practices, reference data, …
- Format: Digital files on <https://www.daikin.eu>. Use the search function  $Q$  to find your model.

#### ▪ **Addendum book for optional equipment:**

- Additional info about how to install optional equipment
- Format: Paper (in the box of the outdoor unit) + Digital files on <https://www.daikin.eu>. Use the search function  $Q$  to find your model.

Latest revisions of the supplied documentation may be available on the regional Daikin website or via your installer.

The original documentation is written in English. All other languages are translations.

#### **ONECTA app**

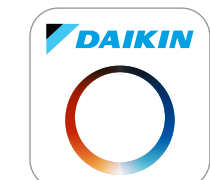

If set up by your installer, you can use the ONECTA app to control and monitor the status of your system. For more information, see:

<http://www.onlinecontroller.daikineurope.com/>

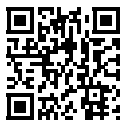

#### **Breadcrumbs**

Breadcrumbs (example: **[4.3]**) help you to locate where you are in the menu structure of the user interface.

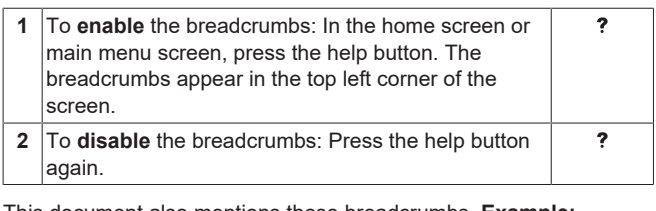

This document also mentions these breadcrumbs. **Example:**

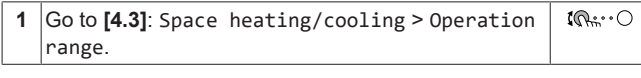

This means:

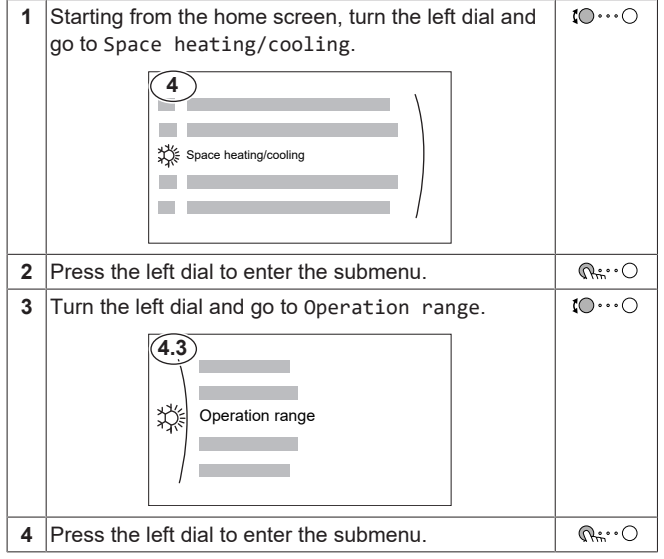

# <span id="page-2-0"></span>**2 User safety instructions**

Always observe the following safety instructions and regulations.

## <span id="page-2-1"></span>**2.1 General**

#### $\bigwedge$ **WARNING**

If you are NOT sure how to operate the unit, contact your installer.

## **WARNING**

This appliance can be used by children aged from 8 years and above and persons with reduced physical, sensory or mental capabilities or lack of experience and knowledge if they have been given supervision or instruction concerning use of the appliance in a safe way and understand the hazards involved.

Children SHALL NOT play with the appliance.

Cleaning and user maintenance SHALL NOT be made by children without supervision.

# **WARNING**

- To prevent electrical shocks or fire:
- Do NOT rinse the unit.
- **Do NOT operate the unit with wet** hands.
- Do NOT place any objects containing water on the unit.

## **CAUTION**

- Do NOT place any objects or equipment on top of the unit.
- Do NOT sit, climb or stand on the unit.
- Units are marked with the following symbol:

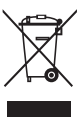

This means that electrical and electronic products may NOT be mixed with unsorted household waste. Do NOT try to dismantle the system yourself: dismantling the system, treatment of the refrigerant, of oil and of other parts MUST be done by an authorised installer and MUST comply with applicable legislation.

Units MUST be treated at a specialised treatment facility for reuse, recycling and recovery. By ensuring this product is disposed of correctly, you will help to prevent potential negative consequences for the environment and human health. For more information, contact your installer or local authority.

Batteries are marked with the following symbol:

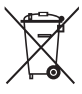

This means that the batteries may NOT be mixed with unsorted household waste. If a chemical symbol is printed beneath the symbol, this chemical symbol means that the battery contains a heavy metal above a certain concentration.

Possible chemical symbols are: Pb: lead (>0.004%).

Waste batteries MUST be treated at a specialised treatment facility for reuse. By ensuring waste batteries are disposed of correctly, you will help to prevent potential negative consequences for the environment and human health.

## <span id="page-2-2"></span>**2.2 Instructions for safe operation**

#### **WARNING: MILDLY FLAMMABLE** A\ **MATERIAL**

The refrigerant inside this unit is mildly flammable.

# **WARNING**

The appliance shall be stored so as to prevent mechanical damage and in a well-ventilated room without continuously operating ignition sources

## **3 About the system**

(example: open flames, an operating gas appliance or an operating electric heater).

#### $\bigwedge$ **WARNING**

- Do NOT pierce or burn refrigerant cycle parts.
- **Do NOT use cleaning materials or** means to accelerate the defrosting process other than those recommended by the manufacturer.
- **Be aware that the refrigerant inside** the system is odourless.

## **WARNING**

- The refrigerant inside the unit is mildly flammable, but normally does NOT leak. If the refrigerant leaks in the room and comes in contact with fire from a burner, a heater, or a cooker, this may result in fire, or the formation of a harmful gas.
- Turn OFF any combustible heating devices, ventilate the room, and contact the dealer where you purchased the unit.
- Do NOT use the unit until a service person confirms that the part from which the refrigerant leaked has been repaired.

# **WARNING**

## **Air purging heat emitters or**

**collectors.** Before you purge air from heat emitters or collectors, check if  $\triangle$ or  $\triangle$  is displayed on the home screen of the user interface.

- If not, you can purge air immediately.
- If yes, make sure that the room where you want to purge air is sufficiently ventilated. **Reason:** Refrigerant might leak into the water circuit, and subsequently into the room when you purge air from the heat emitters or collectors.

# <span id="page-3-0"></span>**3 About the system**

Depending on the system layout, the system can:

▪ Heat up a space

▪ Produce domestic hot water (if a DHW tank is installed)

▪ Cool down a space

## **INFORMATION**

Cooling is only applicable in case of reversible models.

#### **INFORMATION**  $\overline{\mathbf{i}}$

If underfloor heating is installed in the main zone, then in cooling mode the main zone can only provide refreshment. Real cooling is then NOT allowed.

## <span id="page-3-1"></span>**3.1 Components in a typical system layout**

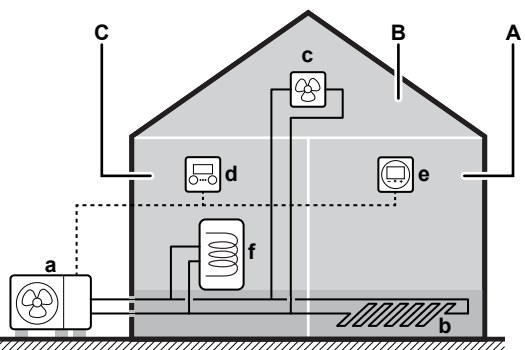

- **A** Main zone. **Example:** Living room.
- **B** Additional zone. **Example:** Bedroom.<br>**C** Technical room. **Example:** Garage.
- **C** Technical room. **Example:** Garage.
- **a** Outdoor unit heat pump
- **b** Underfloor heating
- **c** Heat pump convectors or fan coil units
- **d** User interface
- **e** Dedicated Human Comfort Interface (BRC1HHDA used as room thermostat)
- **f** Domestic hot water (DHW) tank

# <span id="page-3-2"></span>**4 Quick guide**

## <span id="page-3-3"></span>**4.1 User permission level**

The amount of information you can read and edit in the menu structure depends on your user permission level:

- User: Standard mode
- Advanced user: You can read and edit more information

#### **To change the user permission level**

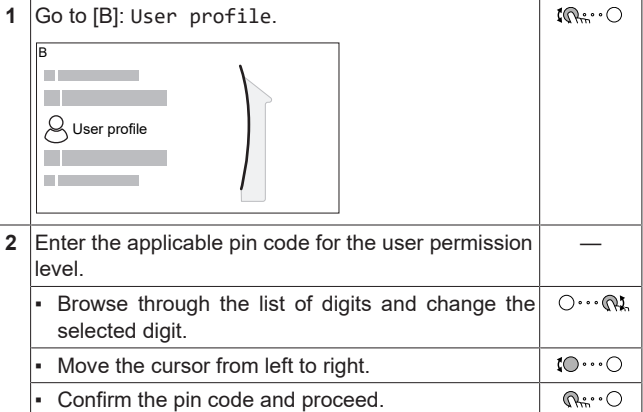

#### **User pin code**

The User pin code is **0000**.

## **4 Quick guide**

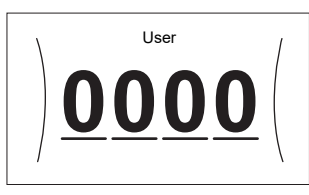

#### **Advanced user pin code**

The Advanced user pin code is **1234**. Additional menu items for the user are now visible.

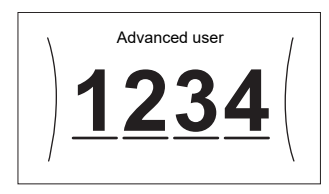

## <span id="page-4-0"></span>**4.2 Space heating/cooling**

**To turn space heating/cooling operation ON or OFF**

## **NOTICE**

**Room frost protection.** Even if you turn OFF space heating/cooling operation ([C.2]: Operation > Space heating/cooling), room frost protection operation –if enabled– can still activate. However, for leaving water temperature control and external room thermostat control, the protection is NOT guaranteed.

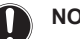

#### **NOTICE**

**Water pipe freeze prevention.** Even if you turn OFF space heating/cooling operation ([C.2]: Operation > Space heating/cooling), water pipe freeze prevention – if enabled– will remain active.

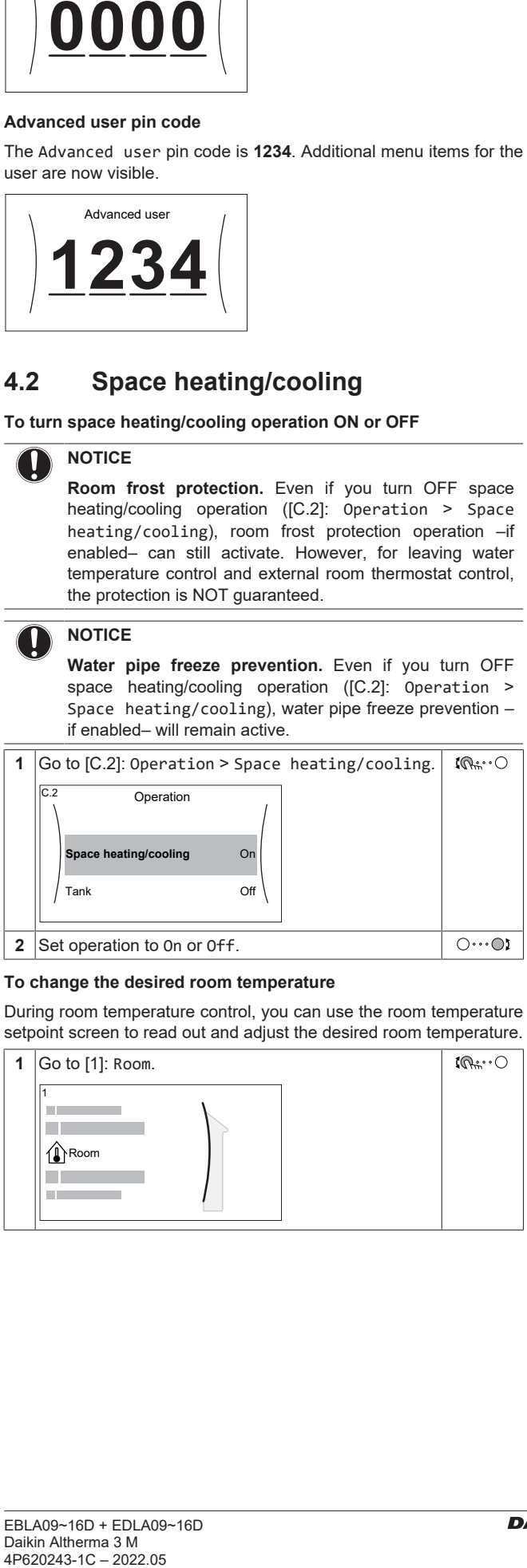

#### **To change the desired room temperature**

During room temperature control, you can use the room temperature setpoint screen to read out and adjust the desired room temperature.

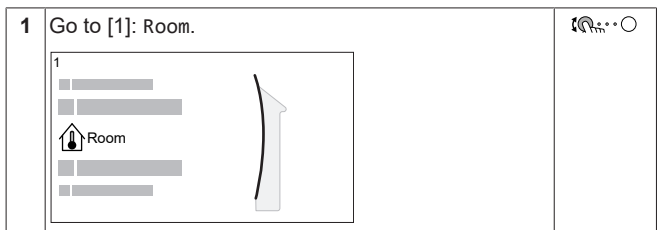

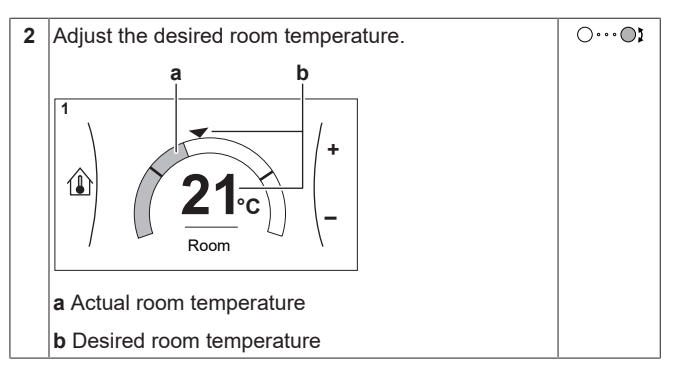

#### **To change the desired leaving water temperature**

You can use the leaving water temperature setpoint screen to read out and adjust the desired leaving water temperature.

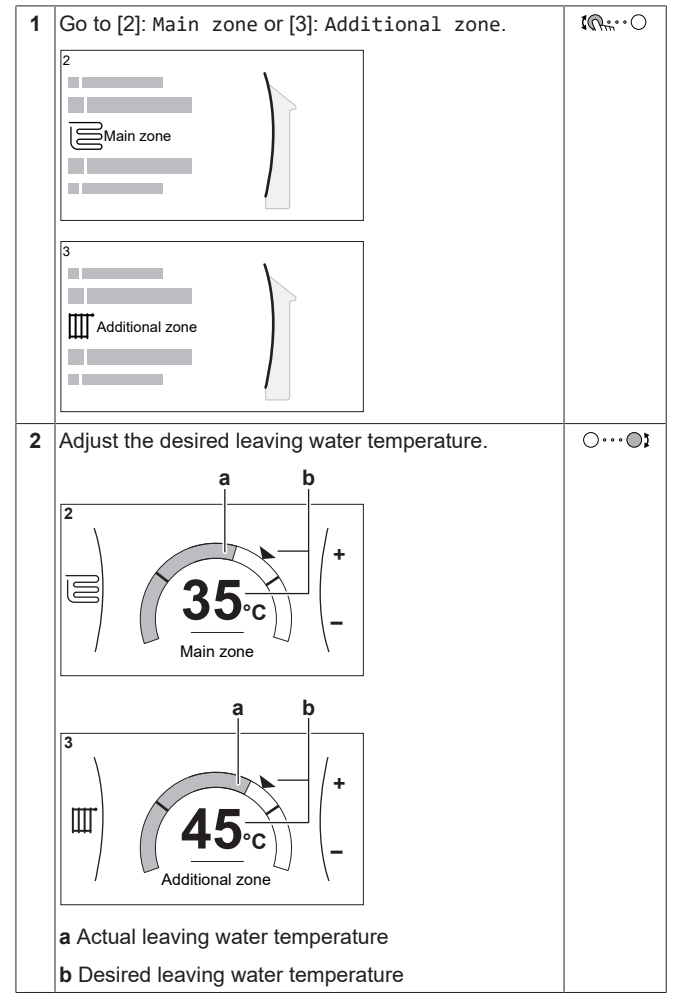

**To change the weather-dependent curve for the space heating/ cooling zones**

**1** Go to the applicable zone:

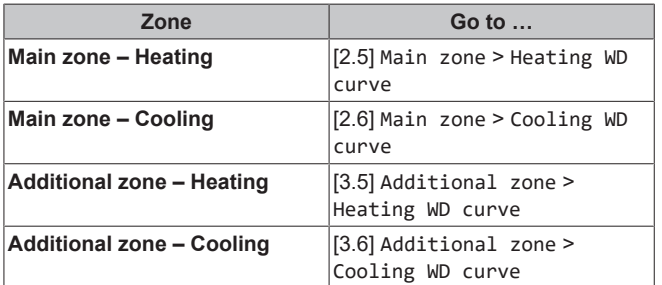

**2** Change the weather-dependent curve.

There are 2 types of WD curves: **slope-offset curve** (default), and **2-points curve**. If needed, you can change the type in [2.E] Main zone > WD curve type. The way to adjust the curve depends on the type.

#### **Slope-offset curve**

**Slope.** When slope is changed, X1 is unequally higher than the preferred temperature at X2.

the new preferred temperature at the new preferred temperature at **Offset**. When offset is changed, X1 is equally higher as the preferred temperature at X2.

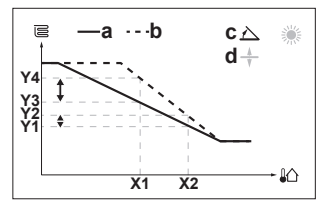

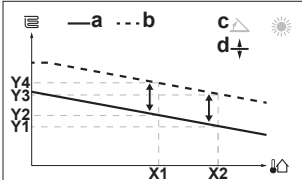

- **X1, X2** Outdoor ambient temperature<br>**Y1~Y4** Desired leaving water temperature
- **Y1~Y4** Desired leaving water temperature
	- **a** WD curve before changes **b** WD curve after changes
	-
	- **c** Slope<br>**d** Offset **d** Offset

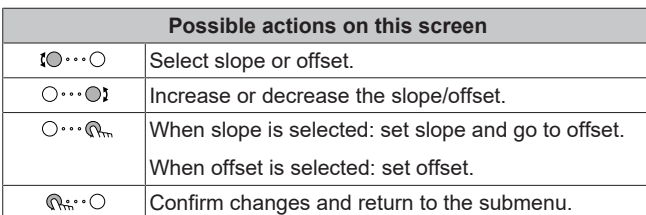

#### **2-points curve**

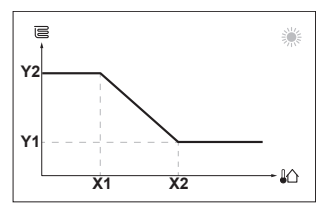

**X1, X2** Outdoor ambient temperature<br>**Y1, Y2** Desired leaving water temperature

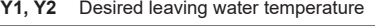

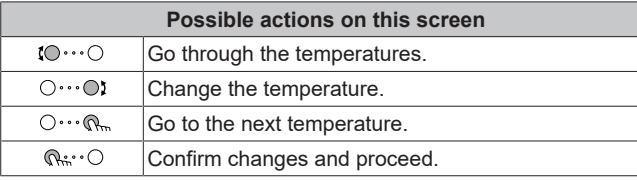

#### **More information**

For more information, see also:

- ["5.4 Turning operation ON or OFF" \[](#page-10-1)▶ [11\]](#page-10-1)
- ["5.6 Space heating/cooling control" \[](#page-11-0)▶ [12\]](#page-11-0)
- ["5.8 Schedule screen: Example" \[](#page-13-0)▶ 1[4](#page-13-0)]
- ["5.9 Weather-dependent curve" \[](#page-14-0)▶ [15\]](#page-14-0)
- User reference guide

## <span id="page-5-0"></span>**4.3 Domestic hot water**

#### **To turn tank heating operation ON or OFF**

#### **NOTICE**

**Disinfection mode**. Even if you turn OFF tank heating operation ([C.3]: Operation > Tank), disinfection mode will remain active. However, if you turn it OFF while disinfection is running, an AH error occurs.

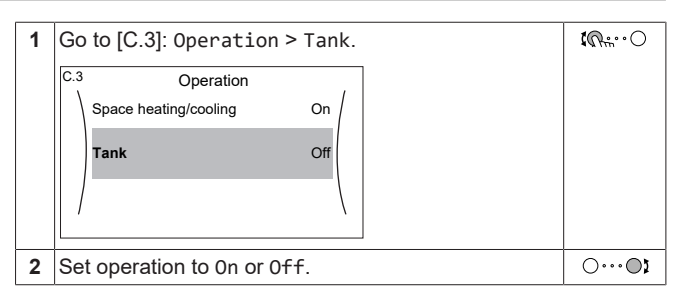

#### **To change the tank temperature setpoint**

In Reheat only mode, you can use the tank temperature setpoint screen to read out and adjust the domestic hot water temperature.

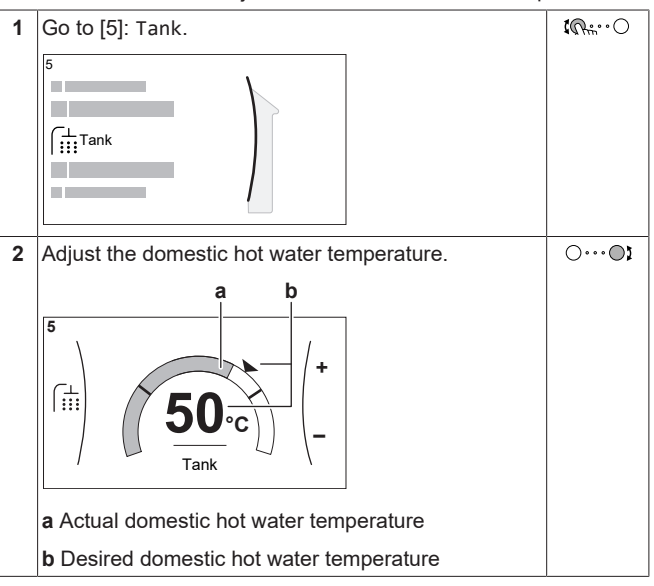

In other modes, you can only view the setpoint screen but not modify it. Instead, you can modify the settings for the Comfort setpoint [5.2], Eco setpoint [5.3] and Reheat setpoint [5.4].

#### **More information**

For more information, see also:

- ["5.4 Turning operation ON or OFF" \[](#page-10-1)▶ [11\]](#page-10-1)
- ["5.7 Domestic hot water control" \[](#page-12-0)▶ [13\]](#page-12-0)
- ["5.8 Schedule screen: Example" \[](#page-13-0)▶ 1[4](#page-13-0)]
- User reference guide

l i

## <span id="page-5-1"></span>**5 Operation**

#### **INFORMATION**

Cooling is only applicable in case of reversible models.

## <span id="page-5-2"></span>**5.1 User interface: Overview**

The user interface has the following components:

![](_page_5_Figure_45.jpeg)

**c** LCD screen **d** Dials and buttons

#### **Slot for WLAN cartridge**

With the WLAN cartridge, the installer can connect the system to the internet. As user you can then control the system via the ONECTA app. **Note:** This slot cannot be used for SD cards.

#### **USB connector**

With a USB memory stick, the installer can:

- Update the software. This requires a correct config file on the USB memory stick.
- Import the settings generated by E-Configurator (Heating Solutions Navigator) from the USB memory stick to the user interface (MMI). This requires a correct config file on the USB memory stick.
- Export the current settings (i.e. field settings, MMI EEPROM settings, schedule timers) from the user interface (MMI) to the USB memory stick.

#### **LCD screen**

The LCD screen has a sleeping function. After 15 min of noninteraction with the user interface, the screen darkens. Pressing any button or rotating any dial awakens the display.

#### **Dials and buttons**

You use the dials and buttons:

- To navigate through the screens, menus and settings of the LCD screen
- To set values

![](_page_6_Picture_15.jpeg)

![](_page_6_Picture_253.jpeg)

## <span id="page-7-0"></span>**5.2 Menu structure: Overview user settings**

![](_page_7_Picture_428.jpeg)

Setpoint screen

**(\*)** Only applicable for models where cooling is possible

**(\*\*)** Only accessible by installer

**(\*\*\*)** Only applicable when WLAN is installed

#### **INFORMATION**  $\overline{\mathbf{i}}$

Depending on the selected installer settings and unit type, settings will be visible/invisible.

## <span id="page-8-0"></span>**5.3 Possible screens: Overview**

The most common screens are as follows: **COLLECTION a**  $\blacksquare$  $\overline{\mathbb{Q}^n \cdots \mathbb{Q}}$  OR  $\mathbb{Q} \cdots \mathbb{Q}$ Ē. a ka ٠ **b The Common** n ma ÷. **COLLECT**  $\mathbb{I} \mathbb{Q} \mathbb{I} \mathbb{I} \cdots \mathbb{Q}$ **c +** T. **– c1 c2**  $\sqrt{ }$ ٦ Ė و سيا<br>موسيق Tör  $\alpha$ **c3 c4 a** Home screen<br>**b** Main menu sc **b** Main menu screen<br>**c** Lower level screen **c** Lower level screens:

- 
- **c1**: Setpoint screen
- **c2**: Detailed screen with values
- **c3**: Screen with weather-dependent curve
- **c4**: Screen with schedule

### <span id="page-8-1"></span>**5.3.1 Home screen**

Press the  $\spadesuit$  button to go back to the home screen. You see an overview of the unit configuration and the room and setpoint temperatures. Only symbols applicable for your configuration are visible on the home screen.

![](_page_8_Figure_10.jpeg)

![](_page_8_Picture_482.jpeg)

![](_page_8_Picture_483.jpeg)

![](_page_9_Picture_578.jpeg)

<sup>(a)</sup> If the corresponding operation (for example: space heating) is not active, the circle is greyed out.

#### <span id="page-9-0"></span>**5.3.2 Main menu screen**

Starting from the home screen, press ( $@...^\circ$ ) or turn ( $@...^\circ$ ) the left dial to open the main menu screen. From the main menu, you can access the different setpoint screens and submenus.

![](_page_9_Figure_5.jpeg)

![](_page_9_Picture_579.jpeg)

![](_page_9_Picture_580.jpeg)

![](_page_9_Picture_581.jpeg)

![](_page_9_Picture_582.jpeg)

## <span id="page-9-1"></span>**5.3.3 Setpoint screen**

The setpoint screen is displayed for screens describing system components that need a setpoint value.

#### **Examples**

[1] Room temperature screen

![](_page_9_Figure_14.jpeg)

![](_page_9_Figure_16.jpeg)

[3] Additional zone screen

![](_page_9_Picture_18.jpeg)

[2] Main zone screen

![](_page_9_Picture_20.jpeg)

[5] Tank temperature screen

![](_page_9_Figure_22.jpeg)

**Explanation**

![](_page_9_Picture_24.jpeg)

![](_page_9_Picture_583.jpeg)

 $\mathbb{R}^n$ 

 $\bigcirc \cdots \bigcirc \mathbf{1}$ 

![](_page_10_Picture_514.jpeg)

## <span id="page-10-0"></span>**5.3.4 Detailed screen with values**

![](_page_10_Figure_3.jpeg)

![](_page_10_Picture_515.jpeg)

**c** Selected setting and value

![](_page_10_Picture_516.jpeg)

## <span id="page-10-1"></span>**5.4 Turning operation ON or OFF**

## <span id="page-10-2"></span>**5.4.1 Visual indication**

Certain functionalities of the unit can be enabled or disabled separately. If a functionality is disabled, the corresponding temperature icon in the home screen will be greyed out.

#### **Space heating/cooling operation**

![](_page_10_Figure_11.jpeg)

**c** Tank heating operation ON

**Disinfection mode**. Even if you turn OFF tank heating operation ([C.3]: Operation > Tank), disinfection mode will remain active. However, if you turn it OFF while disinfection is running, an AH error occurs.

![](_page_10_Figure_14.jpeg)

## <span id="page-10-4"></span>**5.5 Reading out information**

**d** Tank heating operation OFF

the protection is NOT guaranteed.

if enabled– will remain active.

**Operation** 

Tank Of

**Space heating/cooling**

**2** Set operation to On or Off.

**Tank heating operation NOTICE**

1 Go to [C.2]: Operation > Space heating/cooling.

**Or** 

**Room frost protection.** Even if you turn OFF space heating/cooling operation ([C.2]: Operation > Space heating/cooling), room frost protection operation –if enabled– can still activate. However, for leaving water temperature control and external room thermostat control,

**Water pipe freeze prevention.** Even if you turn OFF space heating/cooling operation ([C.2]: Operation > Space heating/cooling), water pipe freeze prevention –

<span id="page-10-3"></span>**5.4.2 To turn ON or OFF Space heating/cooling operation**

**NOTICE**

**NOTICE**

 $C.2$ 

**To read out information**

![](_page_10_Picture_517.jpeg)

**Possible read-out information**

![](_page_10_Picture_518.jpeg)

![](_page_11_Picture_418.jpeg)

## <span id="page-11-0"></span>**5.6 Space heating/cooling control**

## <span id="page-11-1"></span>**5.6.1 Setting the space operation mode**

#### **About space operation modes**

Your unit can be a heating or a heating/cooling model:

- If your unit is a heating model, it can heat up a space.
- If your unit is a heating/cooling model, it can both heat up and cool down a space. You have to tell the system which operation mode to use.

To tell the system which space operation to use, you can:

![](_page_11_Picture_419.jpeg)

#### **To set the space operation mode**

![](_page_11_Picture_420.jpeg)

**To restrict automatic changeover according to a schedule**

**Conditions:** You set the space operation mode to Automatic.

![](_page_11_Picture_421.jpeg)

## <span id="page-11-2"></span>**5.6.2 To change the desired room temperature**

During room temperature control, you can use the room temperature setpoint screen to read out and adjust the desired room temperature.

![](_page_11_Figure_17.jpeg)

![](_page_11_Picture_18.jpeg)

#### **If scheduling is on after changing the desired room temperature**

- The temperature will stay the same as long as there is no scheduled action.
- The desired room temperature will return to its scheduled value whenever a scheduled action occurs.

You can avoid scheduled behaviour by (temporarily) turning off scheduling.

#### **To turn off room temperature scheduling**

![](_page_11_Picture_422.jpeg)

#### <span id="page-11-3"></span>**5.6.3 To change the desired leaving water temperature**

#### **INFORMATION**

The leaving water is the water that is sent to the heat emitters. The desired leaving water temperature is set by your installer in accordance with the heat emitter type. Only adjust the leaving water temperature settings in case of problems.

You can use the leaving water temperature setpoint screen to read out and adjust the desired leaving water temperature.

![](_page_11_Figure_29.jpeg)

![](_page_12_Figure_1.jpeg)

## <span id="page-12-0"></span>**5.7 Domestic hot water control**

#### <span id="page-12-1"></span>**5.7.1 Reheat mode**

In reheat mode, the DHW tank continuously heats up to the temperature shown on the home screen (example: 50°C) when the temperature drops below a certain value.

![](_page_12_Figure_5.jpeg)

#### **INFORMATION**

 $\overline{\mathbf{i}}$ 

 $\mathbf{i}$ 

Risk of space heating capacity shortage for domestic hot water tank without internal booster heater: In case of frequent domestic hot water operation, frequent and long space heating/cooling interruption will happen when selecting the following:

Tank > Heat up mode > Reheat only.

#### **INFORMATION**

When the DHW tank mode is reheat, the risk for capacity shortage and comfort problem is significant. In case of frequent reheat operation, space heating/cooling function is regularly interrupted.

#### <span id="page-12-2"></span>**5.7.2 Scheduled mode**

In scheduled mode, the DHW tank produces hot water corresponding to a schedule. The best time to allow the tank to produce hot water is at night, because the space heating demand is lower.

#### **Example:**

![](_page_12_Figure_14.jpeg)

- Initially, the DHW tank temperature is the same as the temperature of the domestic water entering the DHW tank (example: **15°C**).
- At 00:00 the DHW tank is programmed to heat up the water to a preset value (example: Comfort = **60°C**).
- During the morning, you consume hot water and the DHW tank temperature decreases.
- At 14:00 the DHW tank is programmed to heat up the water to a preset value (example: Eco = **50°C**). Hot water is available again.
- During the afternoon and evening, you consume hot water again and the DHW tank temperature decreases again.
- At 00:00 the next day, the cycle repeats.

#### <span id="page-12-3"></span>**5.7.3 Scheduled + reheat mode**

In scheduled + reheat mode, the domestic hot water control is the same as in scheduled mode. However, when the DHW tank temperature drops below a preset value (=reheat tank temperature – hysteresis value; example: 35°C), the DHW tank heats up until it reaches the reheat set point (example: 45°C). This ensures that a minimum amount of hot water is available at all times.

![](_page_12_Figure_23.jpeg)

#### <span id="page-12-4"></span>**5.7.4 Using DHW powerful operation**

#### **About powerful operation**

Powerful operation allows the domestic hot water to be heated by the backup heater or booster heater. Use this mode on days when there is more hot water usage than usual.

#### **To check if powerful operation is active**

If  $\hat{\mathbf{F}}$  is displayed on the home screen, powerful operation is active. Activate or deactivate Powerful operation as follows:

![](_page_12_Picture_505.jpeg)

**Usage example: You immediately need more hot water** You are in the following situation:

▪ You already consumed most of your domestic hot water.

You cannot wait for the next scheduled action to heat up the domestic hot water tank.

Then you can activate powerful operation. The domestic hot water tank will start heating up the water to the Comfort temperature.

#### **INFORMATION**  $\overline{\mathsf{i}}$

When powerful operation is active, the risk of space heating/cooling and capacity shortage comfort problems is significant. In case of frequent domestic hot water operation, frequent and long space heating/cooling interruptions will happen.

## <span id="page-13-0"></span>**5.8 Schedule screen: Example**

This example shows how to set a room temperature schedule in heating mode for the main zone.

#### **INFORMATION**

The procedures to program other schedules are similar.

#### **To program the schedule: overview**

**Example:** You want to program the following schedule:

![](_page_13_Picture_555.jpeg)

**Prerequisite:** The room temperature schedule is only available if room thermostat control is active. If leaving water temperature control is active, you can program the main zone schedule instead.

- **1** Go to the schedule.
- **2** (optional) Clear the content of the whole week schedule or the content of a selected day schedule.
- **3** Program the schedule for Monday.
- **4** Copy the schedule to the other weekdays.
- **5** Program the schedule for Saturday and copy it to Sunday.
- **6** Give the schedule a name.

#### **To go to the schedule**

![](_page_13_Picture_556.jpeg)

#### **To clear the content of the week schedule**

![](_page_13_Figure_22.jpeg)

#### **To clear the content of a day schedule**

![](_page_13_Figure_24.jpeg)

#### **To program the schedule for Monday**

![](_page_13_Picture_26.jpeg)

#### **To copy the schedule to the other weekdays**

![](_page_13_Picture_557.jpeg)

![](_page_14_Figure_1.jpeg)

**To program the schedule for Saturday and copy it to Sunday**

![](_page_14_Picture_518.jpeg)

# $\overline{\mathbb{R}^n \cdot \cdot \cdot}$

![](_page_14_Picture_519.jpeg)

## <span id="page-14-0"></span>**5.9 Weather-dependent curve**

#### <span id="page-14-1"></span>**5.9.1 What is a weather-dependent curve?**

#### **Weather-dependent operation**

The unit operates 'weather-dependent' if the desired leaving water or tank temperature is determined automatically by the outdoor temperature. It therefore is connected to a temperature sensor on the North wall of the building. If the outdoor temperature drops or rises, the unit compensates instantly. Thus, the unit does not have to wait for feedback by the thermostat to increase or decrease the temperature of the leaving water or tank. Because it reacts more quickly, it prevents high rises and drops of the indoor temperature and water temperature at tap points.

#### **Advantage**

Weather-dependent operation reduces energy consumption.

#### **Weather-dependent curve**

To be able to compensate for differences in temperature, the unit relies on its weather-dependent curve. This curve defines how much the temperature of the tank or leaving water must be at different outdoor temperatures. Because the slope of the curve depends on local circumstances such as climate and the insulation of the building, the curve can be adjusted by an installer or user.

#### **Types of weather-dependent curve**

There are 2 types of weather-dependent curves:

- 2-points curve
- Slope-offset curve

Which type of curve you use to make adjustments, depends on your personal preference. See ["5.9.4](#page-16-0)  [Using weather-dependent](#page-16-0) [curves" \[](#page-16-0) $\blacktriangleright$  [17\].](#page-16-0)

#### **Availability**

The weather-dependent curve is available for:

- Main zone Heating
- Main zone Cooling
- Additional zone Heating
- Additional zone Cooling
- Tank (only available to installers)

#### **INFORMATION** i

To operate weather-dependent, correctly configure the setpoint of the main zone, additional zone or tank. See ["5.9.4 Using weather-dependent curves" \[](#page-16-0) $\blacktriangleright$  [17\].](#page-16-0)

#### <span id="page-15-0"></span>**5.9.2 2-points curve**

Define the weather-dependent curve with these two setpoints:

- Setpoint (X1, Y2)
- Setpoint (X2, Y1)

#### **Example**

![](_page_15_Figure_18.jpeg)

![](_page_15_Picture_459.jpeg)

![](_page_15_Picture_460.jpeg)

## <span id="page-15-1"></span>**5.9.3 Slope-offset curve**

#### **Slope and offset**

Define the weather-dependent curve by its slope and offset:

- Change the **slope** to differently increase or decrease the temperature of the leaving water for different ambient temperatures. For example, if leaving water temperature is in general fine but at low ambient temperatures too cold, raise the slope so that leaving water temperature is heated increasingly more at decreasingly lower ambient temperatures.
- Change the **offset** to equally increase or decrease the temperature of the leaving water for different ambient temperatures. For example, if leaving water temperature is always a bit too cold at different ambient temperatures, shift the offset up to equally increase the leaving water temperature for all ambient temperatures.

#### **Examples**

Weather-dependent curve when slope is selected:

![](_page_15_Figure_28.jpeg)

Weather-dependent curve when offset is selected:

![](_page_15_Figure_30.jpeg)

![](_page_15_Picture_461.jpeg)

## **6 Energy saving tips**

![](_page_16_Picture_657.jpeg)

![](_page_16_Picture_658.jpeg)

#### <span id="page-16-0"></span>**5.9.4 Using weather-dependent curves**

Configure weather-dependent curves as following:

#### **To define the setpoint mode**

To use the weather-dependent curve, you need to define the correct setpoint mode:

![](_page_16_Picture_659.jpeg)

#### **To change the type of weather-dependent curve**

To change the type for all zones (main + additional) and for the tank, go to [2.E] Main zone > WD curve type.

Viewing which type is selected is also possible via:

- [3.C] Additional zone > WD curve type
- [5.E] Tank > WD curve type
- **Restriction:** Only available to installers.

#### **To change the weather-dependent curve**

![](_page_16_Picture_660.jpeg)

![](_page_16_Picture_661.jpeg)

![](_page_16_Picture_17.jpeg)

#### **Maximum and minimum setpoints**

You cannot configure the curve with temperatures that are higher or lower than the set maximum and minimum setpoints for that zone or for the tank. When the maximum or minimum setpoint is reached, the curve flattens out.

#### **To fine-tune the weather-dependent curve: slope-offset curve**

The following table describes how to fine-tune the weatherdependent curve of a zone or tank:

![](_page_16_Picture_662.jpeg)

#### **To fine-tune the weather-dependent curve: 2-points curve**

The following table describes how to fine-tune the weatherdependent curve of a zone or tank:

![](_page_16_Picture_663.jpeg)

(a) See ["5.9.2 2-points curve" \[](#page-15-0)[4](#page-15-0)[16\]](#page-15-0).

# <span id="page-16-1"></span>**6 Energy saving tips**

#### **Tips about room temperature**

- Make sure the desired room temperature is NEVER too high (in heating mode) or too low (in cooling mode), but ALWAYS according to your actual needs. Each saved degree can save up to 6% of heating/cooling costs.
- Do NOT increase/decrease the desired room temperature to speed up space heating/cooling. The space will NOT heat up/cool down faster.
- When your system layout contains slow heat emitters (example: underfloor heating), avoid large fluctuation of the desired room temperature and do NOT let the room temperature drop too low/ rise too high. It will take more time and energy to heat up/cool down the room again.

## **7 Maintenance and service**

- Use a weekly schedule for your normal space heating or cooling needs. If necessary, you can easily deviate from the schedule:
- For shorter periods: You can overrule the scheduled room temperature until the next scheduled action. **Example:** When you have a party, or when you are leaving for a couple of hours.
- For longer periods: You can use the holiday mode.

#### **Tips about DHW tank temperature**

- Use a weekly schedule for your normal domestic hot water needs (ONLY in scheduled mode).
	- Program to heat up the DHW tank to a preset value (Comfort  $=$ higher DHW tank temperature) during the night, because then space heating demand is lower.
	- If heating up the DHW tank once at night is NOT sufficient, program to additionally heat up the DHW tank to a preset value (Eco = lower DHW tank temperature) during the day.
- Make sure the desired DHW tank temperature is NOT too high. **Example:** After installation, lower the DHW tank temperature daily by 1°C and check if you still have enough hot water.
- Program to turn ON the domestic hot water pump ONLY during periods of the day when instant hot water is necessary. **Example:** In the morning and evening.

## <span id="page-17-0"></span>**7 Maintenance and service**

## <span id="page-17-1"></span>**7.1 Overview: Maintenance and service**

The installer has to perform a yearly maintenance. You can find the contact/helpdesk number via the user interface.

![](_page_17_Picture_502.jpeg)

As end user, you have to:

- Keep the area around the unit clean.
- Keep the user interface clean with a soft damp cloth. Do NOT use any detergents.
- Regularly check if the water pressure is above 1 bar.

#### **Refrigerant**

This product contains fluorinated greenhouse gases. Do NOT vent gases into the atmosphere.

Refrigerant type: R32

Global warming potential (GWP) value: 675

Periodical inspections for refrigerant leaks may be required depending on the applicable legislation. Contact your installer for more information.

#### **WARNING: MILDLY FLAMMABLE MATERIAL**

The refrigerant inside this unit is mildly flammable.

#### **WARNING**  $\sqrt{N}$

- The refrigerant inside the unit is mildly flammable, but normally does NOT leak. If the refrigerant leaks in the room and comes in contact with fire from a burner, a heater, or a cooker, this may result in fire, or the formation of a harmful gas.
- Turn OFF any combustible heating devices, ventilate the room, and contact the dealer where you purchased the unit.
- Do NOT use the unit until a service person confirms that the part from which the refrigerant leaked has been repaired.

#### **WARNING** /!\

The appliance shall be stored so as to prevent mechanical damage and in a well-ventilated room without continuously operating ignition sources (example: open flames, an operating gas appliance or an operating electric heater).

#### **WARNING** ∕∖∖

- Do NOT pierce or burn refrigerant cycle parts.
- Do NOT use cleaning materials or means to accelerate the defrosting process other than those recommended by the manufacturer.
- Be aware that the refrigerant inside the system is odourless.

#### **NOTICE**

Applicable legislation on **fluorinated greenhouse gases** requires that the refrigerant charge of the unit is indicated both in weight and  $CO<sub>2</sub>$  equivalent.

Formula to calculate the quantity in CO<sub>2</sub> equivalent **tonnes:** GWP value of the refrigerant × total refrigerant charge [in kg] / 1000

Contact your installer for more information.

# <span id="page-17-2"></span>**8 Troubleshooting**

#### **Contact**

For the symptoms listed below, you can try to solve the problem yourself. For any other problem, contact your installer. You can find the contact/helpdesk number via the user interface.

 $10...0$ 1 Go to [8.3]: Information > Dealer information.

## <span id="page-17-3"></span>**8.1 To display the help text in case of a malfunction**

In case of a malfunction, the following will appear on the home screen depending on the severity:

- $\cdot$   $\bigtriangleup$  Frror
- $\cdot$   $\bigwedge$ : Malfunction

You can get a short and a long description of the malfunction as follows:

![](_page_17_Picture_503.jpeg)

## <span id="page-17-4"></span>**8.2 To check the malfunction history**

**Conditions:** The user permission level is set to advanced end user.

1 Go to [8.2]: Information > Malfunction history.  $\mathbf{10}$   $\cdots$   $\bigcirc$ 

You see a list of the most recent malfunctions.

## <span id="page-18-0"></span>**8.3 Symptom: You are feeling too cold (hot) in your living room**

![](_page_18_Picture_506.jpeg)

## <span id="page-18-1"></span>**8.4 Symptom: The water at the tap is too cold**

![](_page_18_Picture_507.jpeg)

## <span id="page-18-2"></span>**8.5 Symptom: Heat pump failure**

When the heat pump fails to operate, the backup heater (if available) and/or booster heater (if available) can serve as an emergency heater. It then takes over the heat load either automatically or by manual interaction.

▪ When Emergency is set to Automatic and a heat pump failure occurs, the backup heater automatically takes over the heat load, and the booster heater in the optional tank takes over the domestic hot water production.

▪ When Emergency is set to Manual and a heat pump failure occurs, the domestic hot water heating and space heating stops.

To manually recover it via the user interface, go to the Malfunctioning main menu screen and confirm whether the backup heater and/or booster heater can take over the heat load or not.

- Alternatively, when Emergency is set to:
	- · auto SH reduced/DHW on, space heating is reduced but domestic hot water is still available.
	- auto SH reduced/DHW off, space heating is reduced and domestic hot water is NOT available.
	- auto SH normal/DHW off, space heating operates as normally but domestic hot water is NOT available.

Similarly as in Manual mode, the unit can take the full load with the backup heater and/or booster heater if the user activates this via the Malfunctioning main menu screen.

When the heat pump fails,  $\bigcirc$  or  $\bigcirc$  will appear on the user interface.

![](_page_18_Picture_508.jpeg)

#### **INFORMATION** l i l

When the backup heater or booster heater takes over the heat load, electricity consumption will be considerably higher.

## <span id="page-18-3"></span>**8.6 Symptom: The system is making gurgling noises after commissioning**

![](_page_18_Picture_509.jpeg)

(a) We recommend to purge air with the air purge function of the unit (to be performed by the installer). If you purge air from the heat emitters or collectors, mind the following:

#### **WARNING**  $\sqrt{2}$

**Air purging heat emitters or collectors.** Before you purge air from heat emitters or collectors, check if  $\mathcal{L}$  or  $\langle \cdot \rangle$  is displayed on the home screen of the user interface.

- If not, you can purge air immediately.
- If yes, make sure that the room where you want to purge air is sufficiently ventilated. **Reason:** Refrigerant might leak into the water circuit, and subsequently into the room when you purge air from the heat emitters or collectors.

## <span id="page-19-0"></span>**9 Disposal**

### **NOTICE**

Do NOT try to dismantle the system yourself: dismantling of the system, treatment of the refrigerant, oil and other parts MUST comply with applicable legislation. Units MUST be treated at a specialised treatment facility for reuse, recycling and recovery.

## <span id="page-19-1"></span>**10 Glossary**

#### **DHW = Domestic hot water**

Hot water used, in any type of building, for domestic purposes.

#### **LWT = Leaving water temperature**

Water temperature at the water outlet of the unit.

## <span id="page-19-2"></span>**11 Installer settings: Tables to be filled in by installer**

## <span id="page-19-3"></span>**11.1 Configuration wizard**

![](_page_19_Picture_315.jpeg)

![](_page_19_Picture_316.jpeg)

## <span id="page-19-4"></span>**11.2 Settings menu**

![](_page_19_Picture_317.jpeg)

![](_page_20_Picture_0.jpeg)

![](_page_20_Picture_3.jpeg)

![](_page_21_Picture_0.jpeg)

![](_page_21_Picture_3.jpeg)

![](_page_22_Picture_0.jpeg)

![](_page_22_Picture_3.jpeg)

![](_page_23_Picture_1.jpeg)

![](_page_23_Picture_2.jpeg)

![](_page_23_Picture_5.jpeg)

Zandvoordestraat 300, B-8400 Oostende, Belgium

ة 2021 - 4P620243-1C<br>2022 Daikin<br>2022 05<br>2022 05